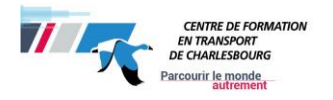

## **Gestion Intégrée des Stages et Emplois (GISE)**

## **Superviseur en entreprise**

Le Centre de formation en transport de Charlesbourg *(CFTC)* offre un service en ligne de gestion de stages tant au niveau des élèves que des compagnies. Ce site vous permet de gérer vos informations facilement à partir de n'importe quelle plateforme avec un navigateur (dernière version) et un accès sans-fil.

#### **MARCHE À SUIVRE :**

- 1. L'élève vous demande de compléter la conformation GISE et de la signer
- 2. La personne responsable procèdera à la création du stage dans GISE ;
- 3. L'enseignant autorise le stage de l'élève ;
- 4. L'élève s'assure de remplir tous les documents nécessaires pour l'obtention de son diplôme.

#### **IMPORTANT**

**Les assurances du** *CFTC* **ne couvriront aucun dommage causé par les élèves (ou tout autre usager de la route) qui n'ont pas l'autorisation d'être en stage. Cette autorisation est en vigueur lorsque la case « stage autorisé par le** *CFTC* **» est cochée dans le tableau des stages. Vous devrez vous assurer que le travail du stagiaire soit fait en présence du surveillant de stage en entreprise ou son représentant.**

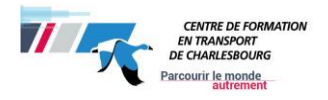

## **1. Premier accès au logiciel**

- 1. Lorsque le stage sera créé par la personne responsable au CFTC, vous recevrez un courriel ;
- 2. Cliquez sur le lien suivant : [https://www.gise-cftc.net/portailgise;](https://www.gise-cftc.net/portailgise)
- 3. Cliquez sur « **Votre compte** » ;
- 4. Utilisez « Utilisateur » et le « Mot de passe » fournis par le *CFTC* lors de la création du stage. Ces codes se trouvent sur le courriel que vous avez reçu.

#### **2. Comment consulter le registre durant le stage ?**

- 1. Cliquez sur l'onglet « **Mes stages** » ;
- 2. Cliquez sur l'icône  $\theta$  relié au stage (à droite du tableau) ;
- 3. Regardez le registre et vérifiez s'il correspond au travail du stagiaire durant son stage ;
- 4. Avant de passer aux étapes suivantes, assurez-vous que l'étudiant a complété les 90 heures de stage prévues au programme.

Les documents de stage **seront accessibles seulement** si l'enseignant a associé le stage à l'élève et s'il a autorisé le stage. Si ces étapes **ne sont pas faites ni respectées**, l'élève **ne verra pas** l'information et **ne pourra pas faire de stage.**

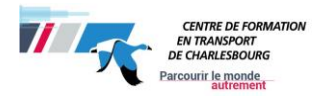

## **3. Comment remplir l'évaluation de l'élève pour le stage ?**

- 1. Cliquez sur l'onglet « **Mes stages** »
- 2. Cliquez sur le nom du candidat que vous voulez évaluer dans la colonne « **Nom du stagiaire** »

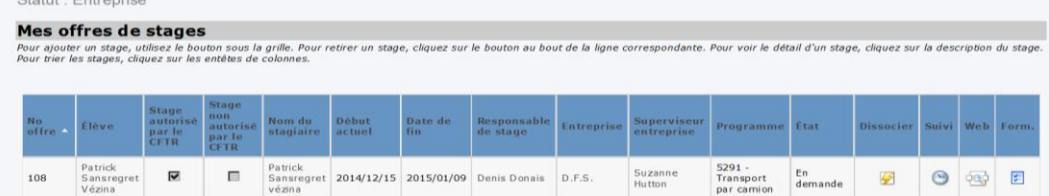

#### 3. Cliquez sur « **Modifier** »

4. Répondez par « **oui** » ou « **non** » aux **5 questions**.

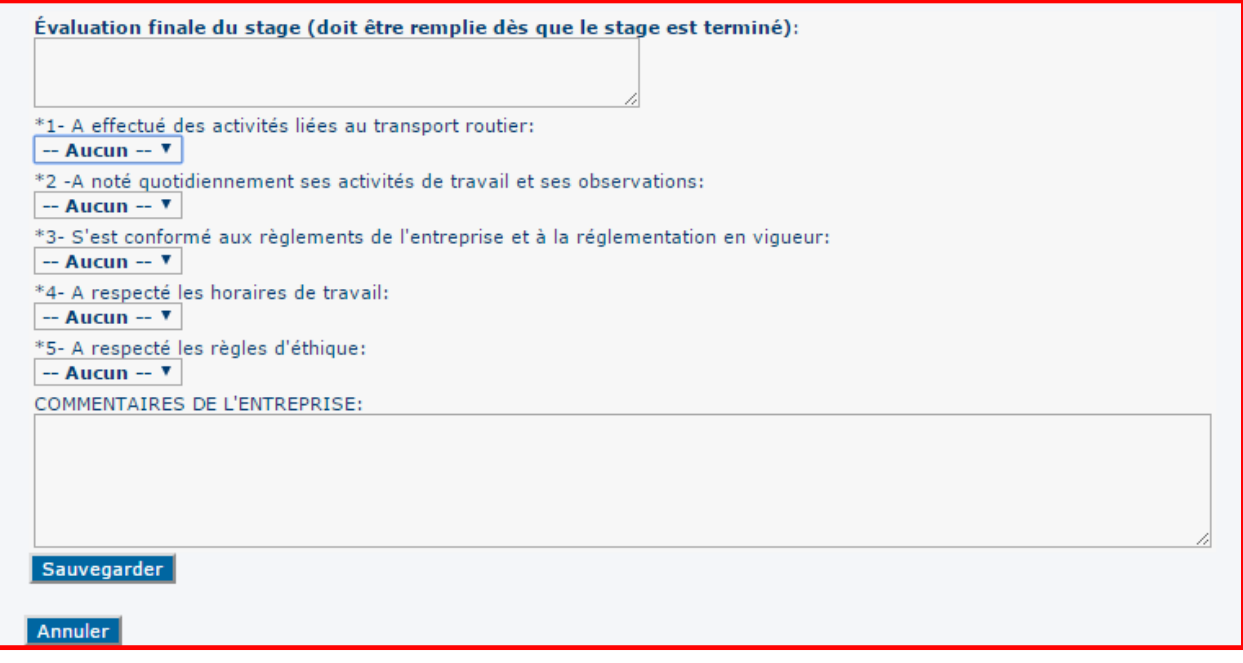

5. Cliquez sur « **Sauvegarder** ».

## **4. Comment faire disparaitre les « Stages terminés – succès » ?**

- 1. Cliquez sur « **Mes stages** » ;
- 2. Cliquez sur « **Cacher** », bouton situé en bas du tableau. Les stages ayant l'état « **Stage terminé – Succès** » disparaitront de votre tableau ;
- 3. Cliquez sur « Afficher » pour voir à nouveau les stages.

Seuls les « **Stages terminés – succès** » peuvent être cachés.

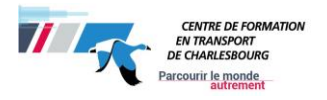

# **QUESTIONS**

#### **A. Comment modifier le mot de passe**

- 1. Cliquez sur « **Changer le mot de passe** » ;
- 2. Entrez votre nom d'utilisateur et votre mot de passe ;
- 3. Cliquez sur « **Modifier mot de passe** » ;
- 4. Entrez votre nouveau mot de passe dans les cases à gauche, deux fois pour confirmer ;
- 5. Cliquez sur « *Log in* ».

**IMPORTANT** : Votre mot de passe doit contenir au moins huit (8) caractères dont une lettre majuscule et un chiffre. Par contre, si vous entrez le mauvais mot de passe trois (3) fois de suite, votre accès sera verrouillé. Vous devrez suivre les étapes ci-après.

#### **B. Comment récupérer le nom d'utilisateur ou le mot de passe ?**

- 1. Cliquez sur « **Votre compte** » ;
- 2. Cliquez sur « **Mot de passe perdu / verrouillé** » ;
- 3. Entrez votre adresse de courriel ;
- 4. Cliquez sur « **Envoyer** ».

Vous recevrez un courriel avec un nouveau mot de passe.

#### **C. Comment un élève peut faire reconnaitre son stage s'il travaille ?**

L'élève doit suivre les même étapes qu'un élève qui fait un stage non-rémunéré. Il doit s'assurer que la compagnie est inscrite dans le système GISE et il doit remplir les mêmes documents dans le délai prescrit.

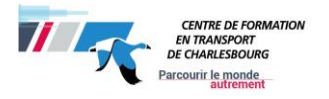

## **D. Quels sont les documents qu'un élève doit remettre à la compagnie lors de la recherche de stage ?**

Les étudiants doivent remettre les documents suivants :

- A) **Stage d'intégration en milieu de travail (document pour l'employeur)**. **Vous devez** préalablement remplir la section au bas de page ;
- B) **Informations nécessaires pour la création d'un compte dans le logiciel de gestion de stages**. L'élève doit le remettre à son responsable de stage afin que ce dernier nous l'achemine.

# **Aide et informations**

Si vous avez besoin d'aide ou si vous avez des questions par rapport au logiciel de stage, veuillez communiquer avec le responsable de stage de l'élève.

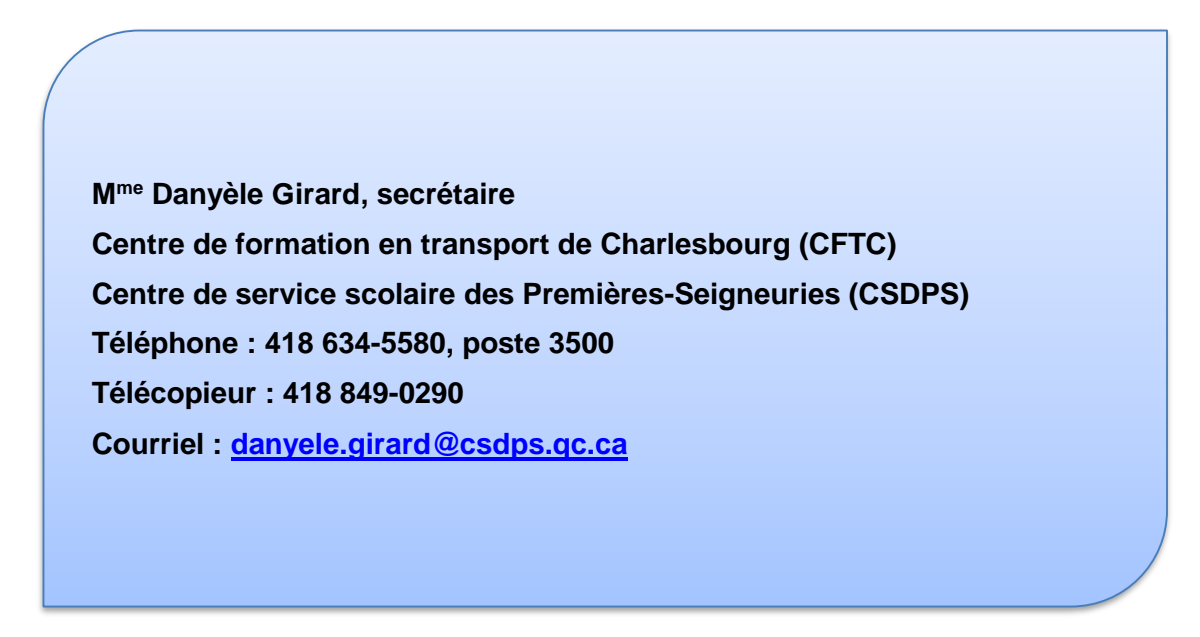